## Jabra Noise Guide

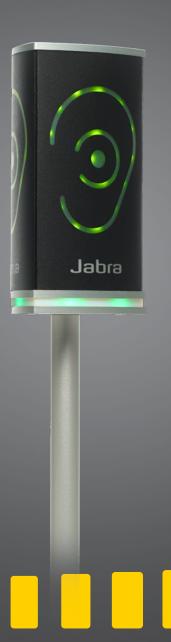

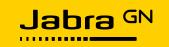

User manual

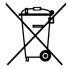

The crossed-out wheeled bin means that within the European Union the product must be taken to separate collection at the product end of its life. This applies not only to your device but also to any enhancements marked with this symbol. Do not dispose of these products as unsorted municipal waste.

Made in Taiwan Model: ANG001

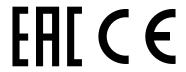

## TABLE OF CONTENTS

## CONGRATULATIONS ON YOUR NEW JABRA NOISE GUIDE

| BEFORE YOU START                 | 5             |
|----------------------------------|---------------|
| Box Contents                     | 5             |
| Installing the device            | 5             |
| How to insert the USB memory     | 6             |
| How does Jabra Noise Guide work? | 6             |
| Mounting – Aluminum Table Stand  | 7             |
|                                  |               |
| SOFTWARE SETUP                   | 9             |
| Software Installation            | 9             |
| Set time                         | 9             |
| Formatting the USB-key           | 10            |
| Configuration                    | 11            |
| 1. Direct configuration          | 11            |
| 2. Export setup to USB           | 11            |
| OPERATING THE SOFTWARE           | 12            |
| QUICK Setup                      | <u></u><br>12 |
| Setup                            | <u></u><br>13 |
| Device information               | 14            |
| • Light Settings                 | <br>16        |
| User Manual                      | <u></u><br>18 |
| About Jabra Noise Guide          | <u> </u>      |
| Measurements Data                | 19            |
| Live Measurement                 | 19            |
| Navigating in the Software       | 21            |
| Reading the graph                | 21            |
| Show Marker                      | 22            |
| Zoom funktion                    | 23            |
| Measurement Library              | 25            |
| The CSV file – what you see      | 26            |
| Import data from USB             | 27            |
| Factory Settings                 | 27            |
|                                  |               |
| <u>FAQ</u>                       | 28            |
| MAINTENANCE                      | 28            |
| Desinfiction / cleaning          | 28            |
| TECHNICAL SPECIFICATIONS         | 28            |
| Jabra Noise Guide Software       | 28            |
| Jabra Noise Guide Specifications | 28            |

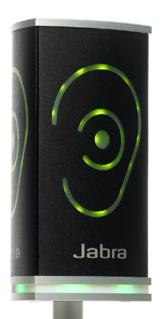

#### CONGRATULATIONS ON YOUR NEW

## JABRA NOISE GUIDE

We are pleased that you have chosen one of our products to help you create a better auditive environment for yourself and others. This manual provides you with information on how to take advantage of your product to the fullest.

In order to fully understand the features and possibilities of Jabra Noise Guide, we advice you to read this manual carefully before you start using your Jabra Noise Guide.

Please find the latest software and manual updates on our web site: <a href="https://www.jabra.com/support">www.jabra.com/support</a>

You are also welcome to reach out to your local Jabra Support Team for further assistance. Please go to <a href="www.jabra.com/support">www.jabra.com/support</a> for further information.

## **BEFORE YOU START**

#### **BOX CONTENTS**

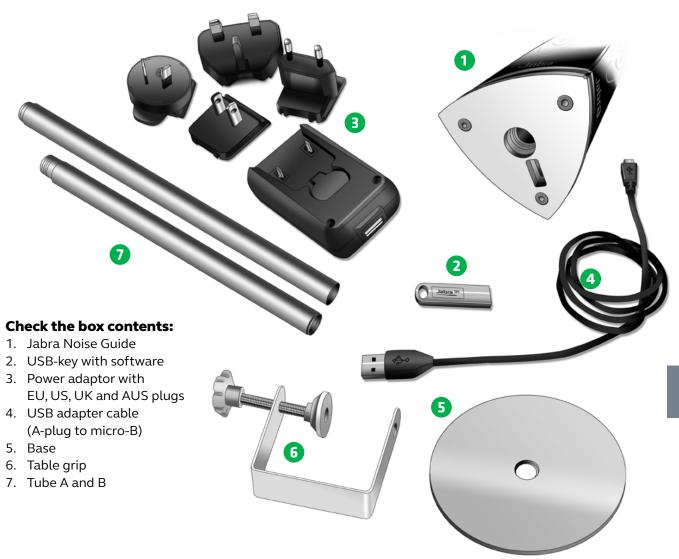

.....

#### INSTALLING THE DEVICE

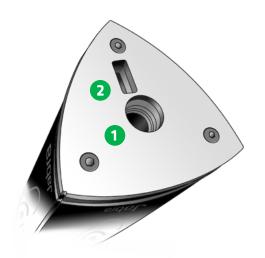

Jabra Noise Guide has 2 inputs at the bottom of the device.

- 1) A micro USB for power supply and export of data via a PC.
- 2) A standard USB input for exporting data from the internal log memory via the USB, and for offline configuration.

#### HOW TO INSERT THE USB MEMORY STICK IN THE NOISE GUIDE

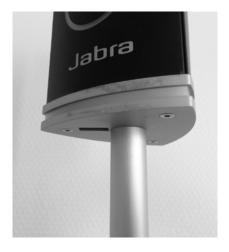

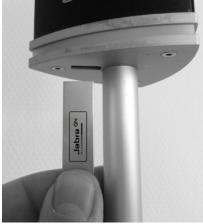

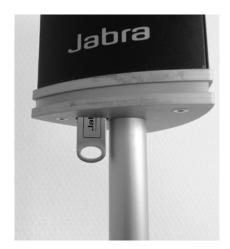

1. Face the Noise Guide, so you have the USB port on the left from the tube.

2. Insert the USB memory stick with the JABRA logo facing forward.

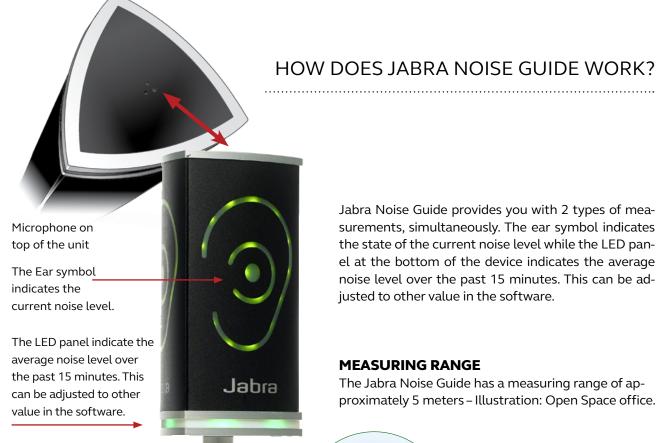

Jabra Noise Guide provides you with 2 types of measurements, simultaneously. The ear symbol indicates the state of the current noise level while the LED panel at the bottom of the device indicates the average

noise level over the past 15 minutes. This can be ad-

#### **MEASURING RANGE**

justed to other value in the software.

The Jabra Noise Guide has a measuring range of approximately 5 meters - Illustration: Open Space office.

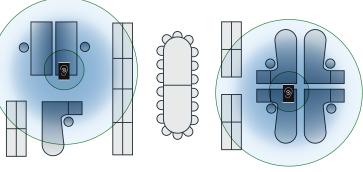

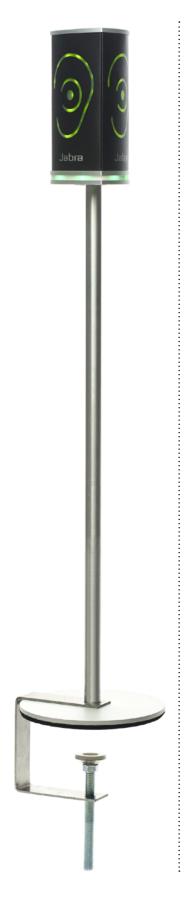

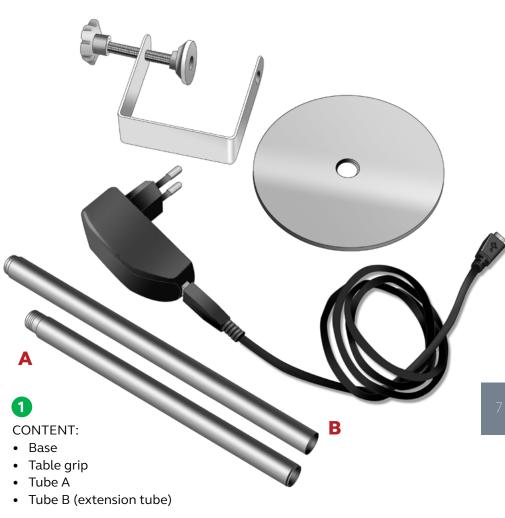

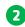

Pass the cable through the disc base, and then through the hole in the table grip.

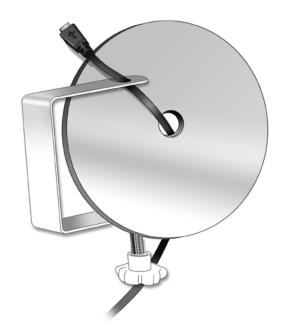

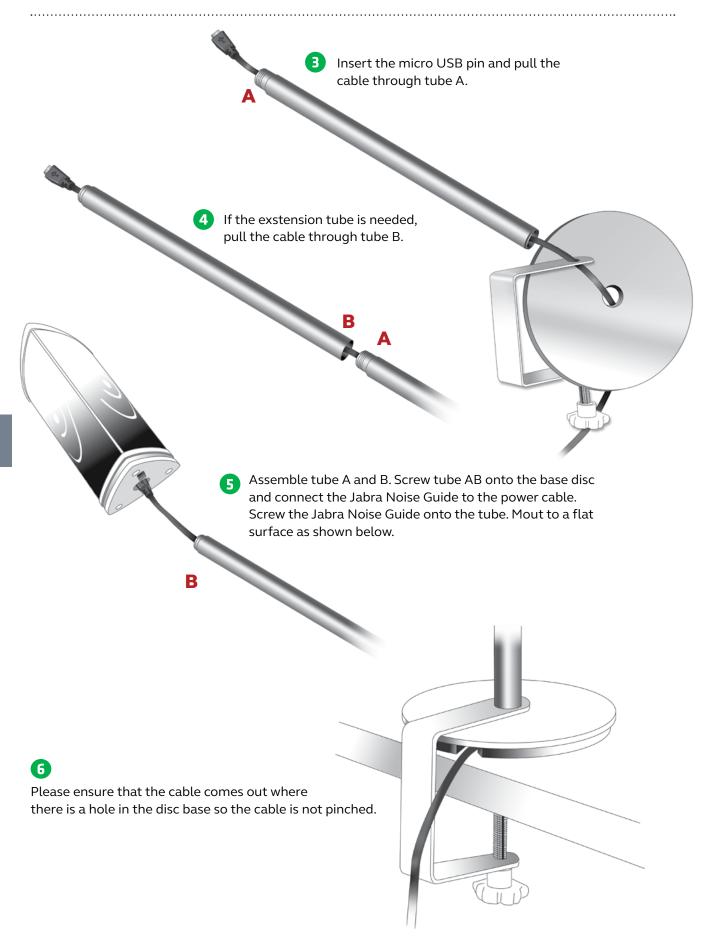

## **SOFTWARE SETUP**

#### SOFTWARE INSTALLATION

#### Please find the software on the included USB key.

When you have installed the software, make sure to check for software updates to ensure that you are always updated with the latest version. Read more about this in the chapter "About Jabra Noise Guide" p. 17.

.....

#### **SET TIME**

- 1. Connecet your Jabra Noise Guide to a PC
- 2. Move the cursor to the clock in the upper right corner of the screen

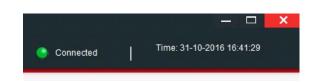

Time: 31-10-2016 15:43:46

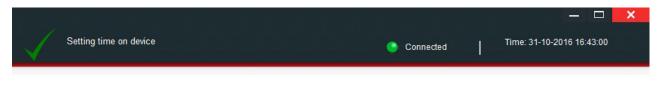

- 3. Left click on mouse. You will see the text "Setting time on device".
- 4. The internal clock is now updated.

**Note!** You need to update the internal clock when you change from summertime to wintertime or vice versa.

Connected

#### FORMATTING THE USB-KEY

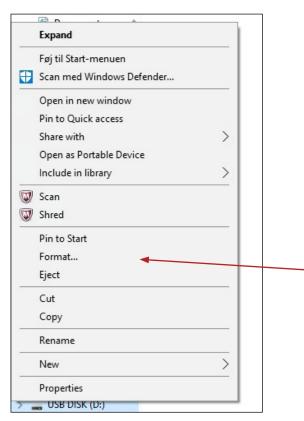

The USB key included is formatted in the format called "FAT32".

Read more about the functionality of the USB-key in the chapter:

"Software Setup" under "Export setup to USB" p. 10.

**PLEASE NOTE!** Remember to export any files you may have on your USB key before formatting, as the formatting will override any existing files.

- 1. Connect the USB key to your PC.
- 2. Right-click on the USB-drive.
- 3. Select "Format" from the drop-down menu.

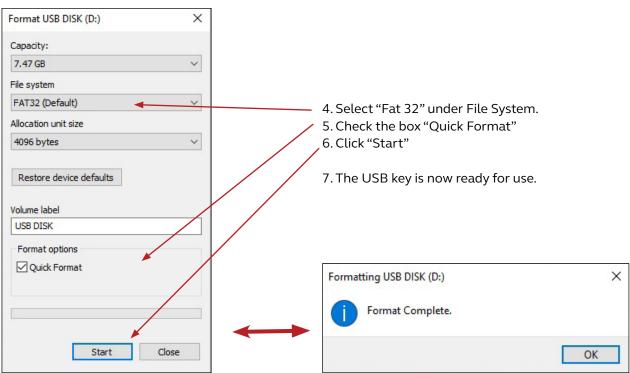

**WE RECOMMEND** that you format the USB memory stick before either reading log data from the internal memory of the Jabra Noise Guide to the USB memory stick, or transferring a new configuration by USB to the Jabra Noise Guide.

#### CONFIGURATION

#### There are 2 ways of saving your configurations:

- 1. Connect the device directly to your PC while performing the configuration.
- 2. Uploading your configuration to the USB-key.

#### 1. DIRECT CONFIGURATION:

Connect the device directly to your PC. Click "Configure" every time you have changed settings. This way, your settings will be saved directly on the device.

#### 2. EXPORT SETUP TO USB:

Exporting the configuration to the USB-key is useful if you need to apply the same settings to multiple devices.

.....

Export setup to USB

- 1. Insert the included USB-key.
- 2. Choose your settings.
- 3. Click "Export Setup to USB".

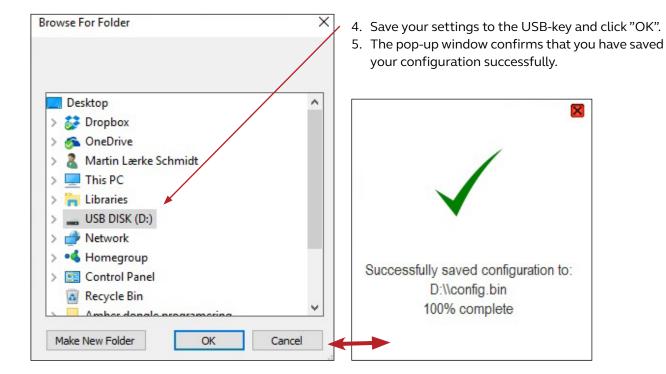

6. Connect the device to a power source and insert the USB-key. The Ear symbol will light green for approx. 5 seconds to indicate that your configuration has been exported successfully.

## **OPERATING THE SOFTWARE**

#### **QUICK SETUP**

There are 3 types of standard settings to choose from.

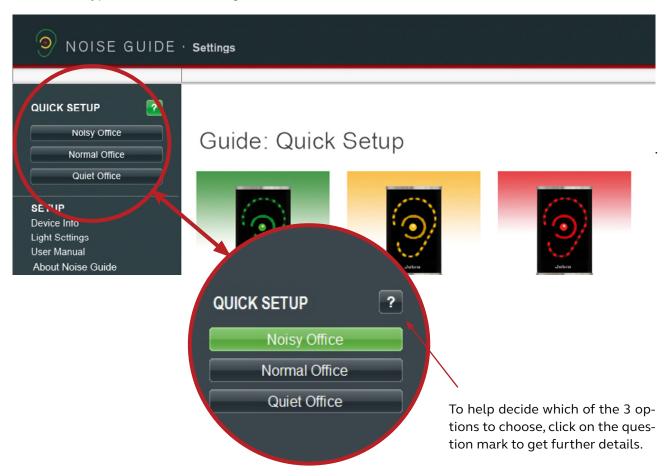

#### **NOISY OFFICE:**

- The device is lit green when the noise level is below 60 dB.
- The device is lit yellow when the noise level ranges from 60 dB to 70 dB.
- The device is lit red when the noise level exceeds 70 dB.

## Noisy Office:

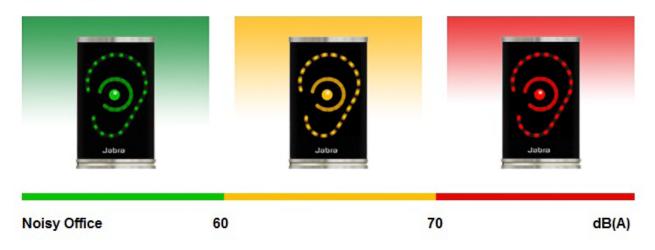

## **QUICK SETUP**

#### **NORMAL OFFICE:**

- The device is lit green when the noise level is below 55 dB.
- The device is lit yellow when the noise level ranges from 55 dB to 65 dB.
- The device is lit red when the noise level exceeds 65 dB.

## Normal Office:

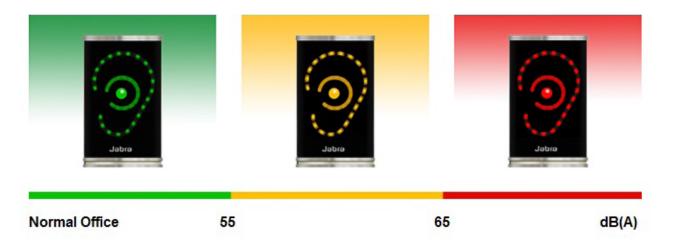

#### **QUIET OFFICE:**

- The device is lit green when the noise level is below 50 dB.
- The device is lit yellow when the noise level ranges from 50 dB to 60 dB.
- The device is lit red when the noise level exceeds 60 dB.

## Quiet Office:

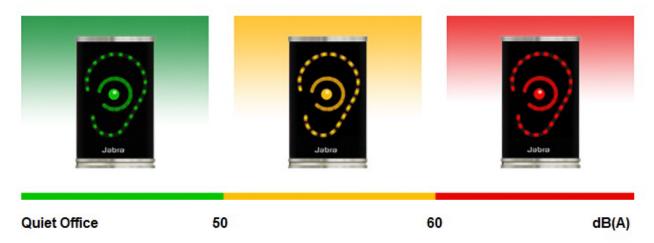

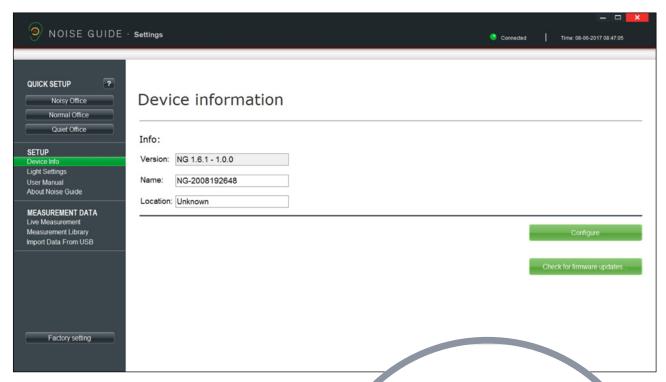

#### **DEVICE INFORMATION**

**Version:** Shows the firmware version that is installed on the Jabra Noise Guide.

**Name:** Name your device. Files in the internal log memory will be saved with this name and the date.

Please note that the Jabra Noise Guide must be connected directly to the PC in order to name the device.

**Location:** Name the location of the device.

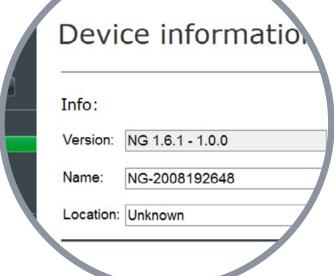

#### **SETUP**

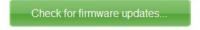

# Firmware Update Comparing with online firmware version...

#### CHECK FOR FIRMWARE UPDATE

Under "Device Information" you can also check for firmware updates for the Jabra Noise Guide device.

Note! You need to do a factory reset of your device after the firmware update. If you want to keep your log files make sure to save the files to an USB key before making the update.

- 1. Connect Jabra Noise Guide to your PC. Make sure that your PC is connected to the internet.
- 2. Click on "Check for firmware updates".

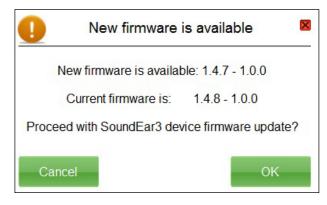

3. If there is a new version available, this box will appear. Click on "OK" to update to the latest version of the firmware.

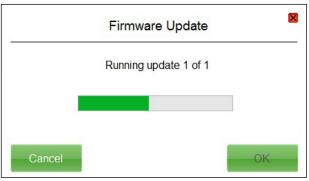

4. The firmware is being updated.

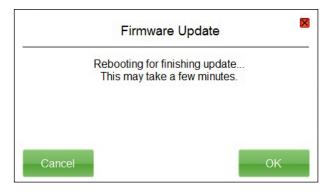

5. Restart the Jabra Noise Guide when the update is complete.

Important! Click on 'factory settings' and do a factory reset of the device to erase log files from old firmware versions on the internal log.

#### **LIGHT SETTINGS**

#### Under "Light Settings" you can adjust the settings for the alarm levels. Here is an example:

- 1. The Ear-symbol is lit green up to 60 dB.
- 2. The Ear-symbol is lit yellow from 60 dB to 70 dB.
- 3. The Ear-symbol is lit red after 70 dB

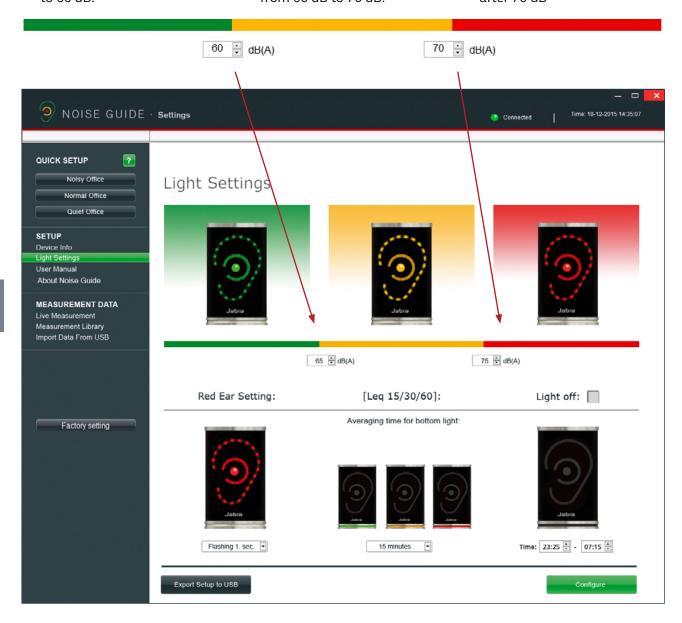

#### Red Ear Setting:

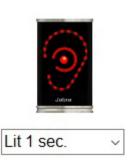

### [Leq 15/60]:

Averaging time for bottom light:

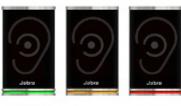

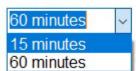

#### **RED EAR SETTING**

By default, the red Ear-symbol will be lit for 1 second when the noise limit is exceeded. Under "Light Settings" you can change the duration and type of alarm:

- Lit 1 sec.
- Lit 2 sec.
- Flashing 1 sec.
- Flashing 2 sec.

#### **LEQ 15/60**

By default, the light panel at the bottom of the device will indicate the average noise level over the past 15 minutes.

'In "Light Settings" you can set the light panel to show the average noise level for the past 15 or 60 minutes'

## Light off:

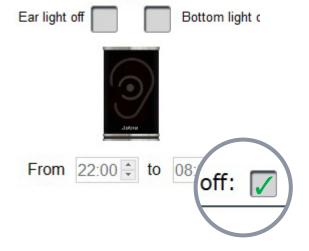

#### **LIGHT OFF**

In "Light Settings" you have the option of switching off the light alarm for a certain duration of time.

- Check the box "Light off".
- Select a time period for the lights to be switched off.

Please note! The internal memory will continue to log data disregarded that the lights are swithced off.

PLEASE NOTE! If your Jabra Noise Guide is connected directly to your PC, remember to save your settings by clicking on "Configure". Click "Export to USB" if you are performing an offline configuration.

#### **USER MANUAL**

Go to "User Manual" to download the latest version of the manual in your preferred language.

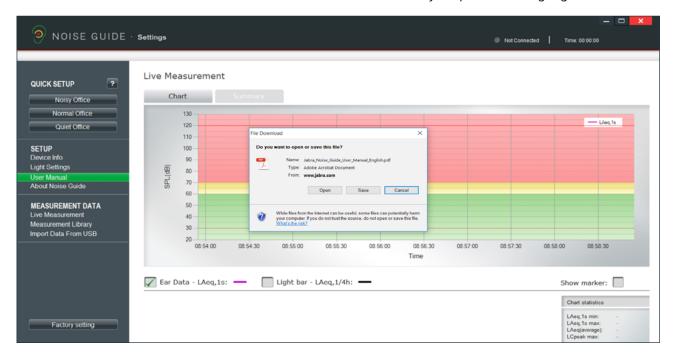

#### **ABOUT JABRA NOISE GUIDE**

Here you can see what software version is installed on your computer. Click "Software update" to update to the latest software version. The "Software Update" button links to our web site where you can find the latest software version. Always remember to update your Jabra Noise Guide with latest versions of both software (for your PC) and firmware (for the Jabra Noise Guide device).

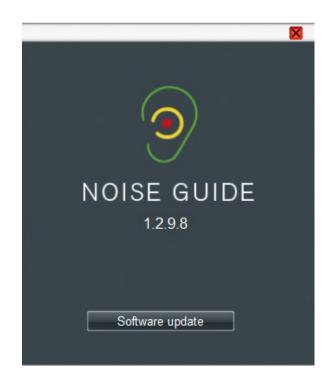

#### **MEASUREMENTS DATA**

#### **LIVE MEASUREMENT**

You can view live measurements in the software by connecting your Jabra Noise Guide directly to your PC. All data will be saved automatically to the "Noise Guide Data" folder on the C-drive every 24 hours.

CHART Under "Live Measurement", select the left tab "Chart" to view live measurements in a graph.

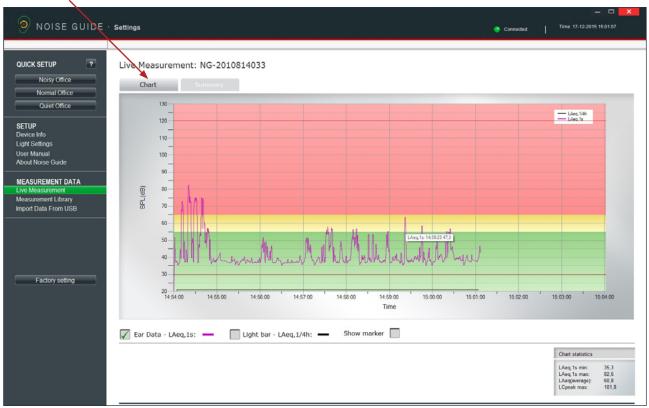

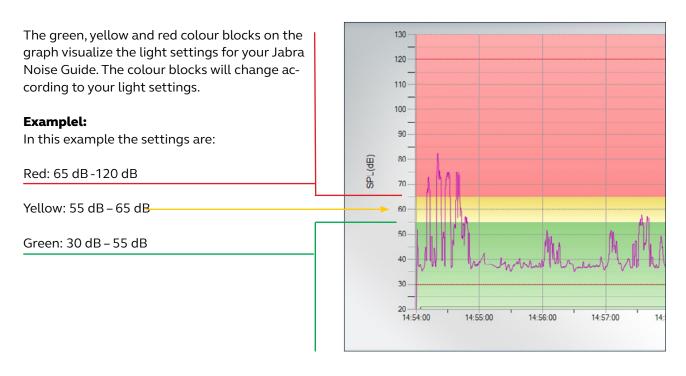

#### **SUMMARY**

Click the right tab "Summary" to get a statement of your measurements in percentage.

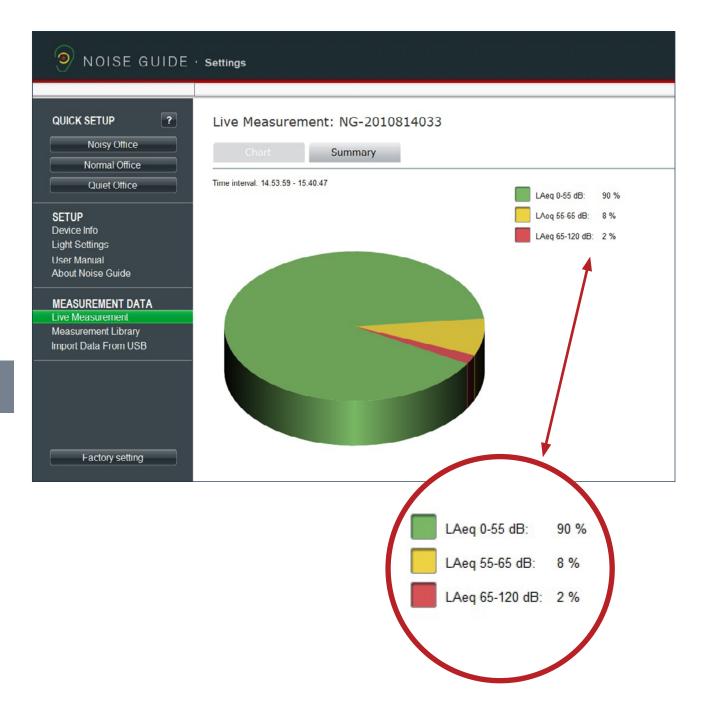

#### NAVIGATING IN THE SOFTWARE

#### **READING THE GRAPH**

Place the cursor over the graph to view time and noise level values.

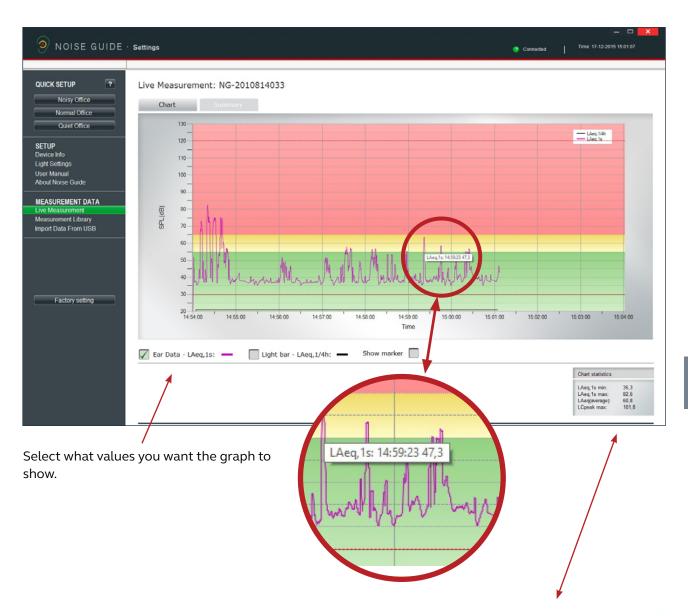

## In the bottom right corner a box shows the chart statistics for the certain period.

#### VALUES EXPLAINED:

LAeq, 1s min: Lowest noise measurement for a certain period. LAeq, 1s max: Highest measurement for a certain period. LAeg(average): Average noise level for a certain period. LCpeak max: Highest peak measurement for a certain period.

| Chart statistics |       |
|------------------|-------|
| LAeq,1s min:     | 35,3  |
| LAeq,1s max:     | 82,6  |
| LAeq(average):   | 60,8  |
| LCpeak max:      | 101,8 |

#### **SHOW MARKER**

The "Show marker" function allows you to examine the measurements in a certain period of time. To select a period on the graph, check the box "Show marker". A red and a blue marker will now appear.

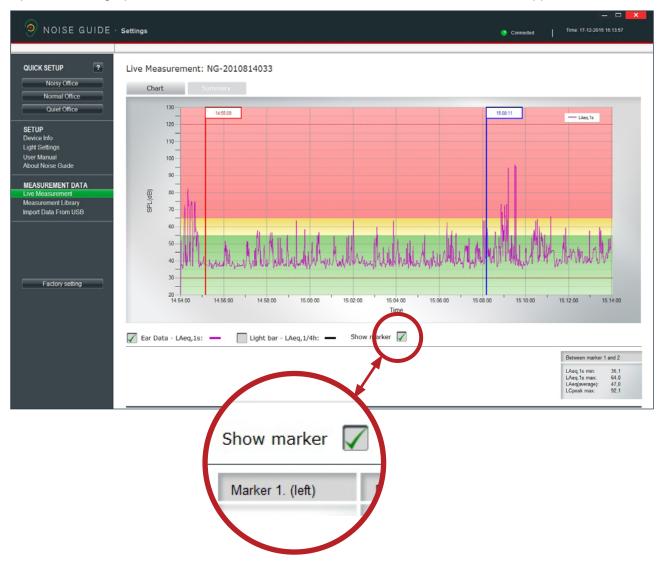

**Move the markers** by pulling them from side to side. Alternatively, you can move them to a certain point by typing the time in the white box at the top of the marker. Remember to put a colon between hours and minutes.

In the bottom right corner you can view the values between the left and right marker.

| Between marker | 1 and 2 |
|----------------|---------|
| LAeq,1s min:   | 35,1    |
| LAeq,1s max:   | 96,4    |
| LAeq(average): | 70,9    |
| LCpeak max:    | 129,6   |

#### NAVIGATING IN THE SOFTWARE

#### **ZOOM FUNKTION**

Whenever data is shown on the graph, it is possible to zoom in to look more closely on a specific area.

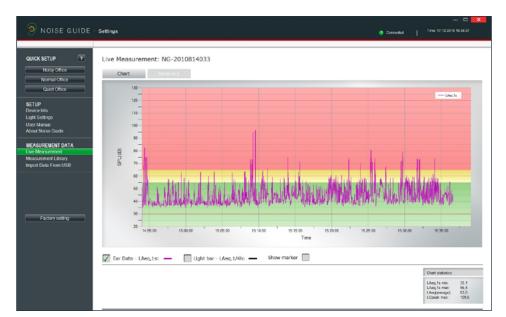

1. Current measurement.

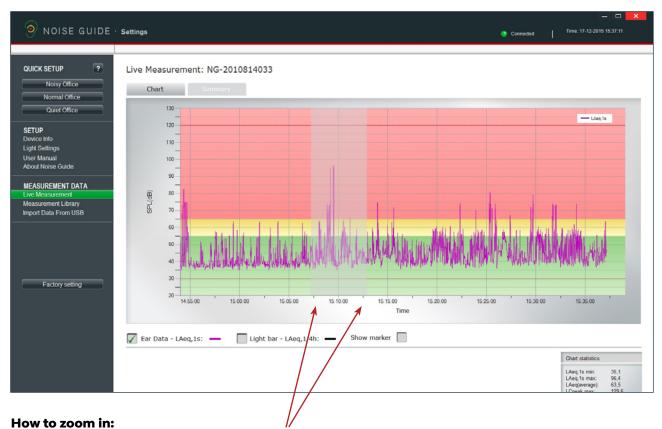

- 2. Position your cursor anywhere on the graph.
- 3. Left-click and use the cursor to pull a grey area, pulling towards the right.
- 4. Release the cursor when the wanted area is selected.
- 5. View the magnified area.

#### **ZOOM FUNKTION**

The screen is now showing the magnified area.

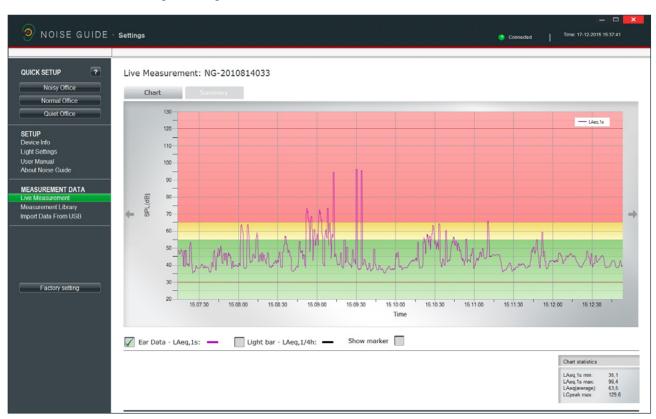

#### How to exit the zoom function:

- 1. Position your cursor anywhere on the graph.
- 2. Left-click and use the cursor to pull a grey area, pulling towards the left.
- 3. Release the cursor and the whole measurement area is visible again.

#### NAVIGATING IN THE SOFTWARE

#### **MEASUREMENT LIBRARY**

Jabra Noise Guide automatically saves all live measurements to the C-drive in the folder called "Noise Guide data". Data imported from the Jabra Noise Guide via USB are also saved in this folder. All files are saved in a CSV format that is compatible with Excel.

Log files will be named "PC" if they are live measuements, and "Internal" if they are exported from the Jabra Noise Guide's internal memory.

The log file names are created as follows: 1.

1. Name of device

.....

- 2. Date
- 3. Origin of the data (live measurement or imported via USB) Example of a live measurement:
- Strandboulevarden-11-03-2015-PC Example of an imported measurement:
- Strandboulevarden-09-03-2015-internal

If you wish to rename or edit your log files, this must be done from the destination folder on the C-drive. Take a short-cut to the destination folder by clicking "Open in Explorer" in the bottom right corner.

Open in Explorer...

Select "Noise Guide data" to update the folder in the software.

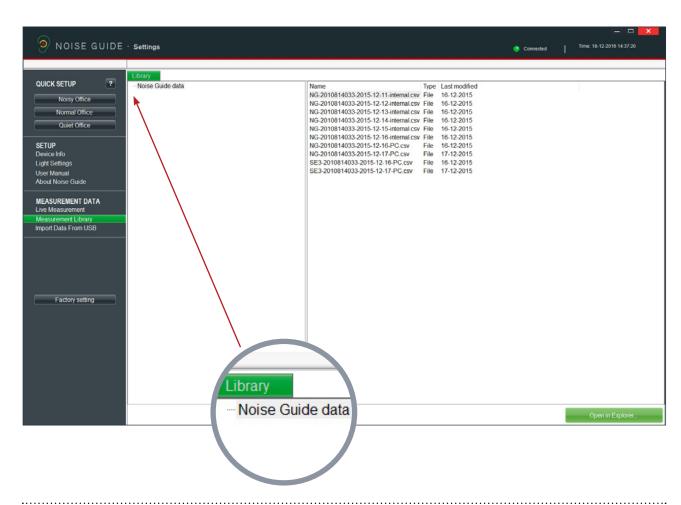

#### WHAT YOU SEE IN THE CSV FILE FOR THE NOISE GUIDE

When you open your Noise Guide measurements as SCV files, you are able to see the full picture of what is being measured.

| 4  | A          | В        | C  | D      | E         | F      | G       | Н          | 1          | J                           | K                           | L                           | M                           |
|----|------------|----------|----|--------|-----------|--------|---------|------------|------------|-----------------------------|-----------------------------|-----------------------------|-----------------------------|
| 1  | Date       | Time     | Ms | IAFmax | I Aeq1min | LASmax | I Cpeak | I Aeq15min | I Aeq60min | LCpeak above<br>105dB count | LCpeak above<br>110dB count | LCpeak above<br>115dB count | LCpeak above<br>120dB count |
| 2  | 05-12-2016 | 15:56:00 | 0  | 87,3   | 75,8      | 81,7   | 108,3   | 67,7       | 70         | 11                          | C                           | 0                           | 0                           |
| 3  | 05-12-2016 | 15:57:00 | 0  | 89,7   | 77        | 82,4   | 115,6   | 69,5       | 70,4       | 17                          | 1                           | . 1                         | 0                           |
| 4  | 05-12-2016 | 15:58:00 | 0  | 87,1   | 75,2      | 80,6   | 109,2   | 70         | 70,6       | 6                           | (                           | 0                           | n                           |
| 5  | 05-12-2016 | 15:59:00 | 0  | 83,7   | 64,3      | 77     | 102,6   | 70         | 70,6       | 0                           | C                           | 0                           | 0                           |
| 6  | 05-12-2016 | 16:00:00 | 0  | 87     | 67,2      | 80,8   | 107,3   | 70,2       | 70,6       | 3                           | C                           | 0                           | 0                           |
| 7  | 05-12-2016 | 16:01:00 | 0  | 88,5   | 78,6      | 81,9   | 109,5   | 71,8       | 71,1       | . 26                        | C                           | 0                           | 0                           |
| 8  | 05-12-2016 | 16:02:00 | 0  | 90     | 79        | 83,2   | 112,1   | 73,1       | 71,5       | 20                          | 2                           | 2 0                         | 0                           |
| 9  | 05-12-2016 | 16:03:00 | U  | 86,1   | /0,4      | 80,5   | 108,2   | /3,3       | /1,6       | 5                           | (                           | U                           | U                           |
| 10 | 05-12-2016 | 16:04:00 | 0  | 87,4   | 72        | 79,9   | 107,5   | 73,5       | 71,6       | 6                           | C                           | 0                           | 0                           |
| 11 | 05 12 2016 | 16:05:00 | 0  | 71,9   | 56,7      | 67,4   | 88,4    | 73,5       | 71,5       | 0                           | C                           | 0                           | 0                           |
| 12 | 05-12-2016 | 16:06:00 | 0  | 83,3   | 64,1      | 75,8   | 105,7   | 73,5       | 71,5       | 2                           | C                           | 0                           | 0                           |
| 13 | 05-12-2016 | 16:07:00 | 0  | 89,7   | 75,9      | 82,1   | 113,5   | 73,9       | 71,7       | 11                          | 3                           | 0                           | 0                           |
| 14 | 05-12-2016 | 16:08:00 | 0  | 85,9   | 70,1      | 78,1   | 109,2   | 71         | 71,8       | 5                           | 0                           | 0                           | 0                           |
| 15 | 05-12-2016 | 16:09:00 | 0  | 86,8   | 65,1      | 79,5   | 99,8    | 73,9       | 71,8       | 0                           | C                           | 0                           | 0                           |
| 16 | 05-12-2016 | 16:10:00 | 0  | 110.7  | 96.9      | 105.8  | 128.2   | 85.5       | 79.9       | 13                          | 12                          | 12                          | 12                          |

**Date:** Shows the date of the measurement

**Time:** Shows what time the Noise Guide has measured

**LAFmax:** LAF is an A-weighted **fast** measurement. Fast means that it measures 8 times a second. LAFmax is the highest A-weighted fast measurement within the last minute.

• A-weighting: The A-weighting filter covers the full audio range - 20 Hz to 20 kHz and the shape is similar to the response of the human ear at the lower levels.

**LAeq1min:** LAeq1s is the a-weighted average that has been measures over the last minute.

**LASmax:** LAS is an A-weighted **slow** measurement. Slow means that it measures 1 time a second. LASmax is the highest A-weighted slow measurement within the last minute.

**LCpeak:** Shows the highest C-weighted peak noise within the last minute.

• **C-weighting:** a standard frequency weighting for sound level meters, commonly used for higher level measurements and Peak - Sound Pressure Levels.

**LAeq15:** LAeq15 is the A-weighted average that has been measures over the last 15 minutes.

**LAeq60:** LAeq60 is the a-weighted average that has been measures over the last hour.

**LCpeak count:** The last 4 rows show how many peaks there has been counted over the last minute from 105dB to 120 dB.

| 1 | Α          | В        | С      | D        | E      | F      | G         | Н    | L.                          | J  | K  | L                           |
|---|------------|----------|--------|----------|--------|--------|-----------|------|-----------------------------|----|----|-----------------------------|
| 1 | Date       | Time     | LAFmax | LAeq1min | LASmax | LCpeak | LAeq15min |      | LCpeak above<br>105dB count |    |    | LCpeak above<br>120dB count |
| 2 | 05-12-2016 | 16:10:00 | 110,7  | 96,9     | 105,8  | 128,2  | 85,5      | 79,9 | 13                          | 12 | 12 | 12                          |
| 3 |            |          |        |          |        |        |           |      |                             |    |    |                             |

In this example, you see that there has been:

- 13 C-weighted peaks over 105dB
- 12 C-weighted peaks over 110dB
- 12 C-weighted peaks over 115dB
- 12 C-weighted peaks over 120dB

This does not mean that there has been a total

of 49 C-weighted peaks measured, but that there have been 12 peaks over 120 dB and 1 peak between 105dB and 110 dB.

SOURCE: http://www.acoustic-glossary.co.uk/sound-pressure.

#### NAVIGATING IN THE SOFTWARE

#### IMPORT DATA FROM USB

- 1. Connect a USB-key to your Jabra Noise Guide. While the data is exporting from the internal log to the USB-key, the Ear-symbol will light yellow for a few seconds.
- 2. Remove the USB-key from the device when the yellow light has stopped flashing. Insert the USBkey in your PC.
- 3. Open the software and click "Import from USB". The software will open the folder automatically.
- 4. Select the EAR file you want to import.

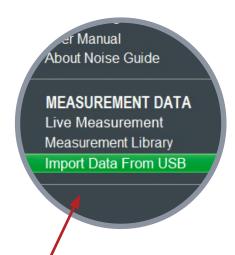

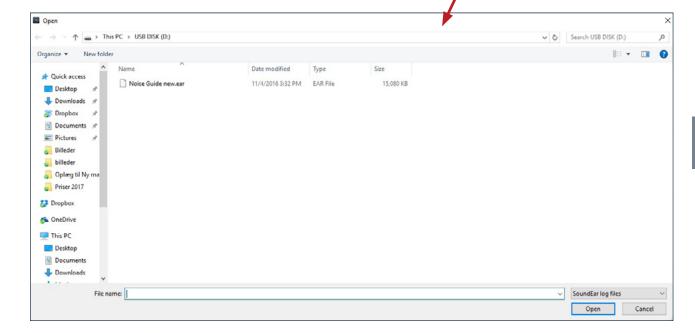

5. The software now converts the ear-file to a CSV-format and saves the file in the library.

For a video tutorial, go to:

https://www.youtube.com/watch?v=Y8m1Bb1Hhag&feature=youtu.be

#### **FACTORY SETTINGS**

If you wish, you can always restore the Jabra Noise Guide's Factory Settings. We recommend that you install the Factory Settings whenever the firmware is being updated. You can also restore the Factory Settings if you want to reset the internal memory in your Jabra Noise Guide.

#### FAQ: For updated FAQ's, go to <u>www.noiseguide.org</u>

#### **MAINTENANCE**

Maintenance and service must be performed only by a trained service technician. After completing maintenance / service, a functionality check and a visual inspection of the device must be performed before it may be used again.

#### **DESINFECTION / CLEANING**

Jabra Noise Guide contains materials that cannot tole-rate substances used in conventional surface disinfectants. Therefore, use only alcohol to clean the product.

#### **Desinfection by wiping:**

- Firstly, remove dirt and grime from the surface using a moist disposable cloth.
- The surface can then be disinfected by wiping and the use of alcohol.

## TECHNICAL SPECIFICATIONS

#### JABRA NOISE GUIDE SOFTWARE

Operating System : Windows 7, Windows 8, We recommend that you do not use a screen size

Windows 10 smaller than 1366x768.

Harddisk : 100 Mbytes free RAM : 512MB RAM USB port : 1 x USB 2.0 port

CPU : 1.5GHz AMD/Intel processor

#### JABRA NOISE GUIDE SPECIFICATIONS

Frequency Range 20 Hz – 20kHz Measuring Level Range 30 dB – 120 dB

Accuracy +/- 3 dB

Frequency Weighting dB(A) and dB(C) filters

Time Weighting Slow (1S)
Dynamic Range RMS 90dB

Light managing Full configurability through SoundEar software, including night setting

2 x USB ports Micro USB (Power & PC connection), USB OTG (Log and config)

Display Data dB(A) Slow, Leq(A)15

Power Supply 5VDC (micro USB) Current consumption: max 2.5W.

Microphone 20 Hz – 20 KHz

Mass Storage (Internal memory) 16MB (128Mbit) Up to 600 days log time

Real Time Clock Hi-precision type with battery backup (CR2032).

Mechanical Features Cabinet: Aluminum, Lexan and acrylic

Measurements: length: 1340 mm, width: 700 mm, height: 700 mm Weight: 0.4 kg